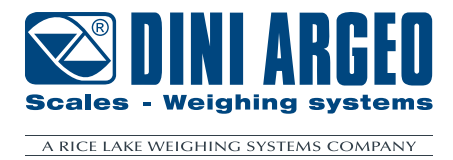

# **WEBSERVER**

**USER MANUAL ENGLISH** 

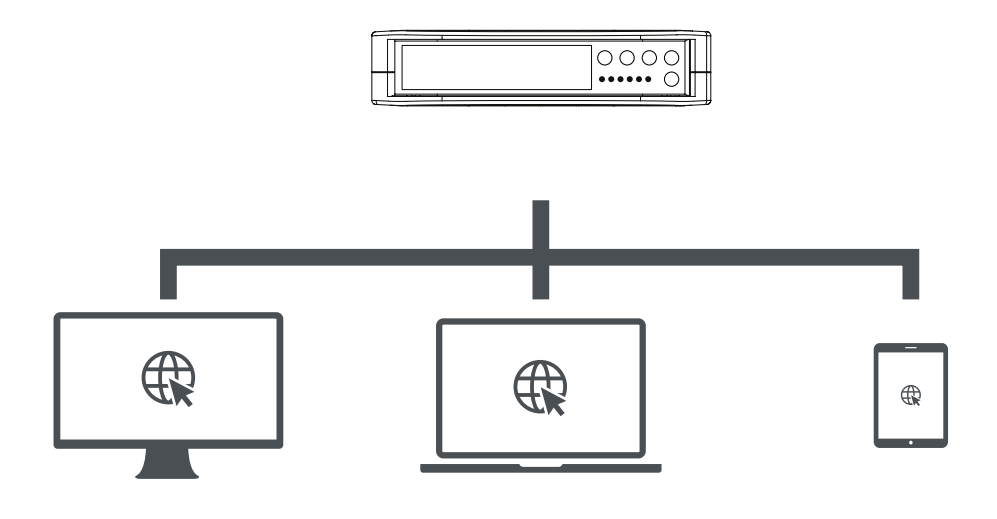

For DGT1SX-ETHIP, DGT1SX-PRONET, DGT1SX-MODTCP, DGT1SP-ETHIP, DGT1SP-PRONET, DGT1SP-MODTCP models

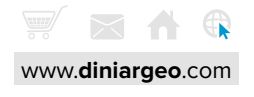

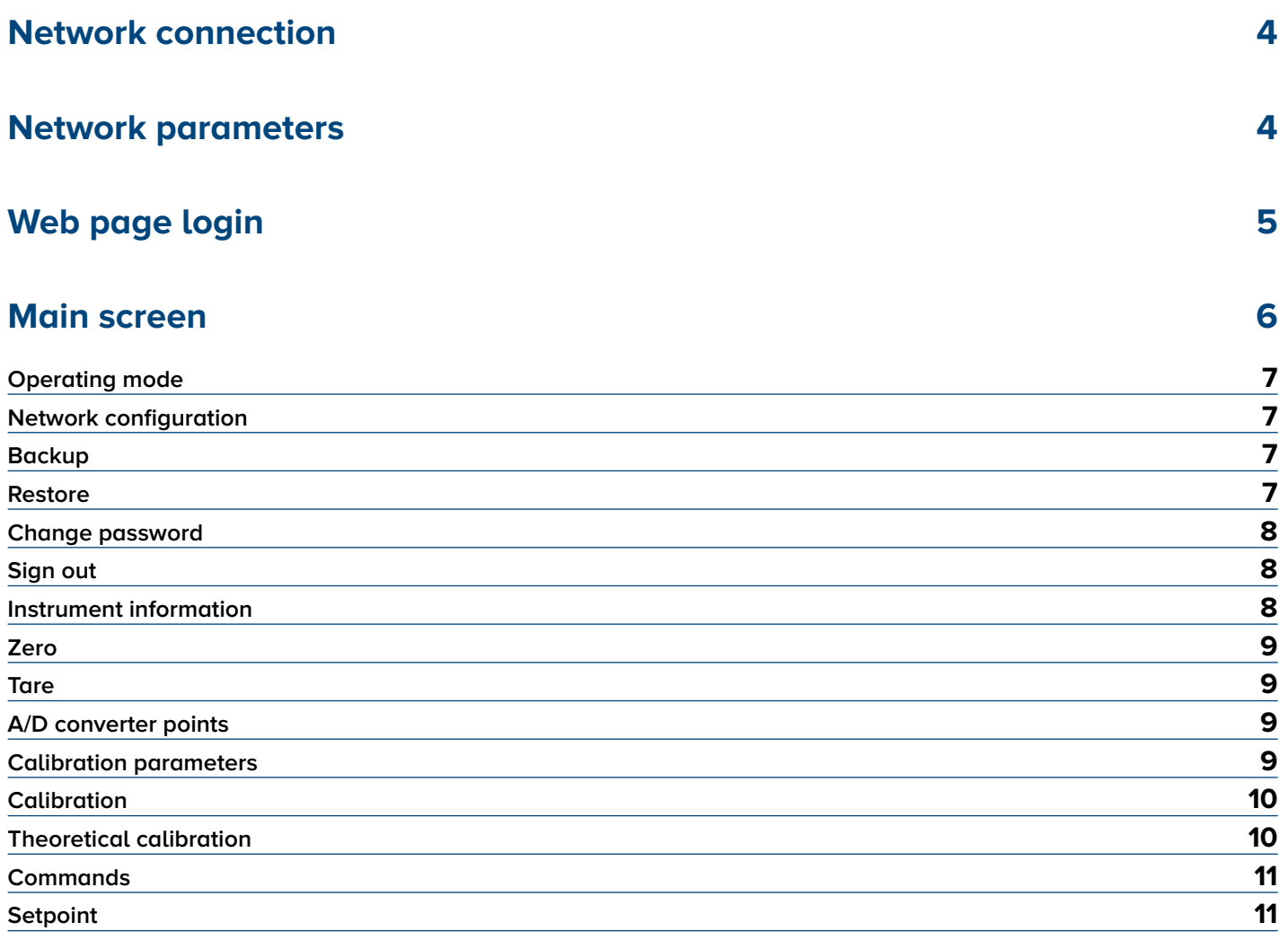

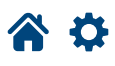

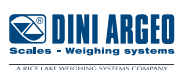

<span id="page-3-0"></span>Connect the instrument to the network using the available Ethernet ports:

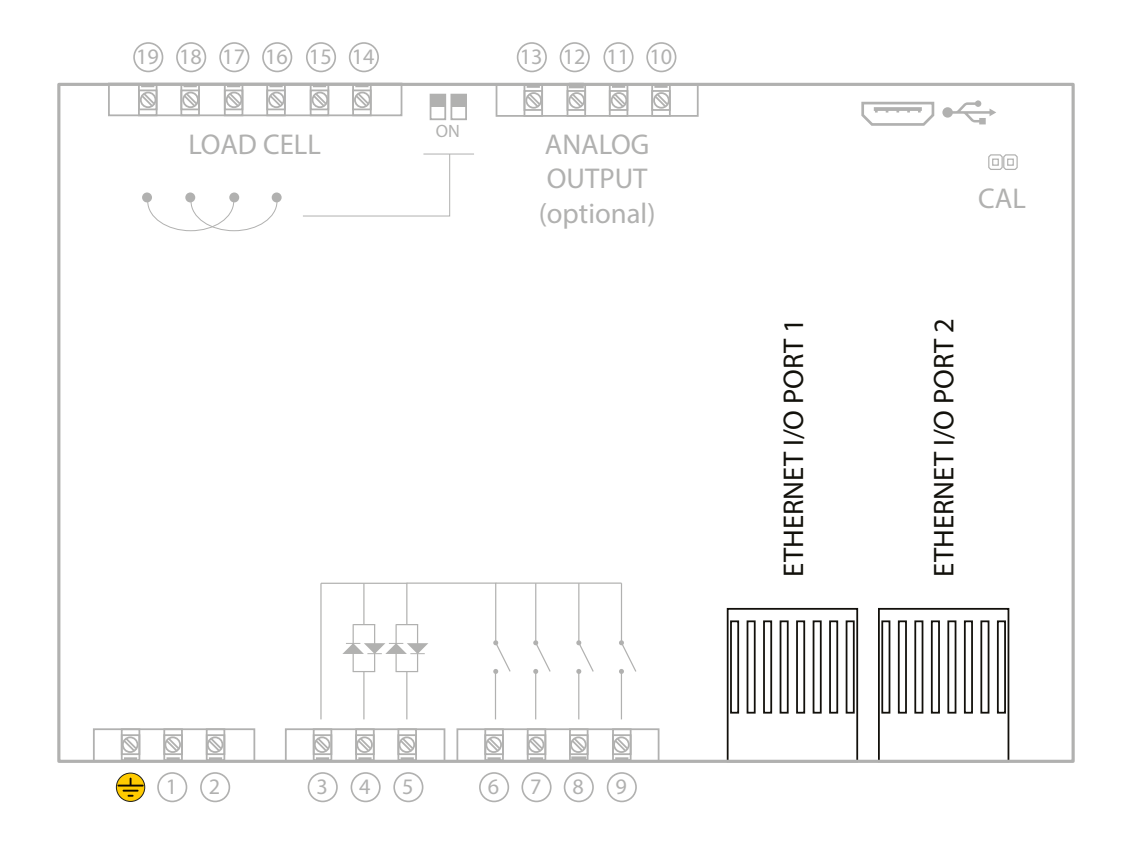

The Web Server is only available for **DGT1SX-ETHIP**, **DGT1SX-PRONET**, **DGT1SX-MODTCP** models.

### **Network parameters**

The IP address, subnet mask and gateway of the instrument can be configured using the procedure indicated in the "**Fieldbus configuration"** paragraph in the instrument Quick start guide.

In most applications it is sufficient to set the IP address of the instrument in the same class as the PC.

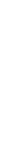

*i*

*i*

For advanced configurations it is recommended to contact your network administrator.

**4**

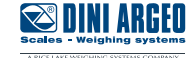

<span id="page-4-0"></span>Type the IP address of the instrument into a web browser. If the instrument has been configured correctly, the login window will be displayed:

# Ethernet/IP Profinet module SN

Password

Sign in

Enter the password "**00000**" and sign in.

*i*

*i*

Once you logged in, it is possible to change the password (**Change password**).

In case of lost password contact Dini Argeo for the recovery.

Only one PC is allowed to access the instrument's web page at a time, so if you login from a second PC, the first one will be automatically disconnected.

Logging in the instrument web page interrupts the communication with the PLC.

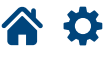

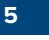

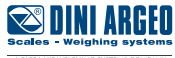

<span id="page-5-0"></span>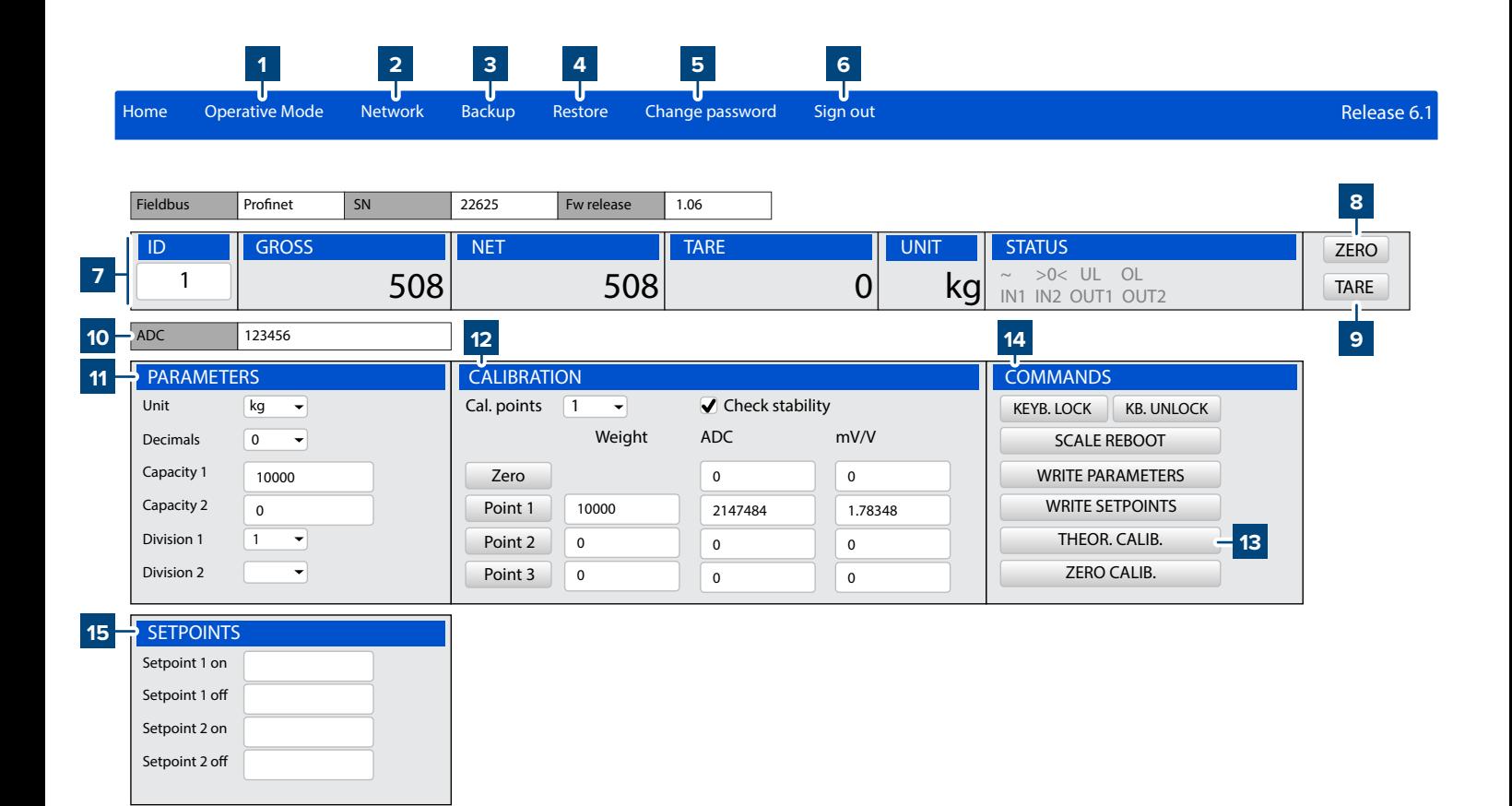

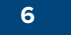

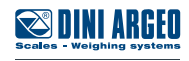

<span id="page-6-0"></span>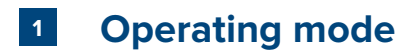

Not available for DGT1SX / DGT1SP models.

#### **2 Network configuration**

You can change the network parameters and the displayed data format:

- IP address, Subnet mask, Gateway (enable "Auto config." for DHCP).
- Byte order: Big endian / Little endian.
- Data format: Unsigned integer / Signed integer / Float.

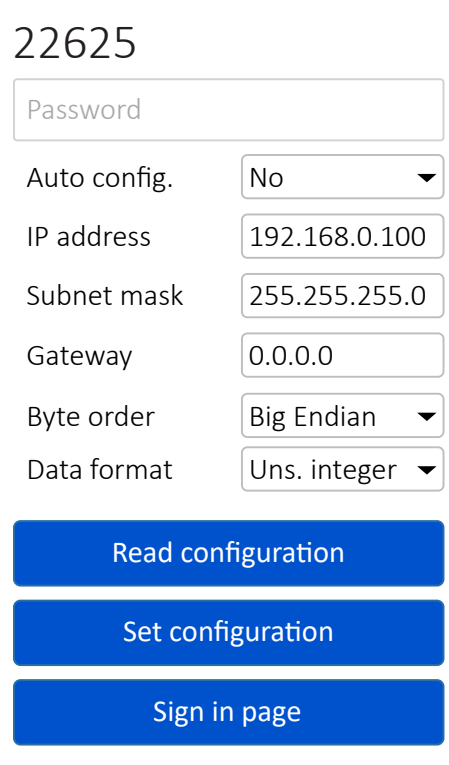

Profinet module SN

*i*

Changing the parameters will disconnect the transmitter. To reconnect, you must enter the new IP address in the search bar.

#### **3 Backup**

By clicking on the **"Backup"** button the browser starts receiving the instrument configuration. When reception is complete, the **"setup.mot"** file is automatically downloaded. This file is compatible with the Dinitools program.

#### **4 Restore**

By clicking on the **"Restore"** button you can select a configuration file to load on the instrument. **WARNING:** the configuration file must have **".mot"** extension.

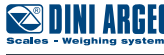

<span id="page-7-0"></span>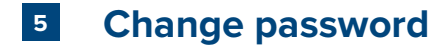

You can change your login password from this page:

## Profinet module SN 22625

Password

New Password

Confirm Password

Change password

#### **6 Sign out**

Optimized layout for A4 print.

 $\bullet$ 

Logout from the instrument web page.

#### **7 Instrument information**

Shows the weight and status information of the scale:

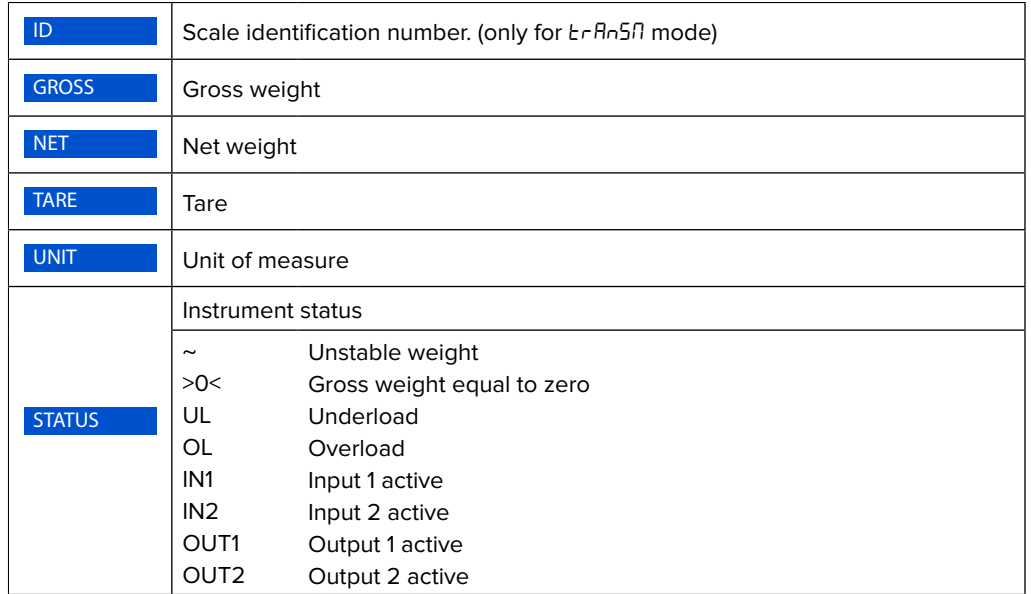

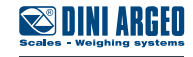

<span id="page-8-0"></span>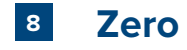

Performs zeroing on the instrument.

**WARNING:** the zero execution takes place only if the necessary conditions are met (zero parameters).

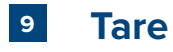

Performs the tare on the instrument. To clear an active tare, you must perform a new tare when the scale is empty.

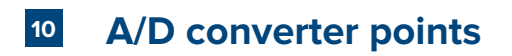

Shows the ADC points of the converter.

#### **11 Calibration parameters**

Setting of the scale calibration parameters:

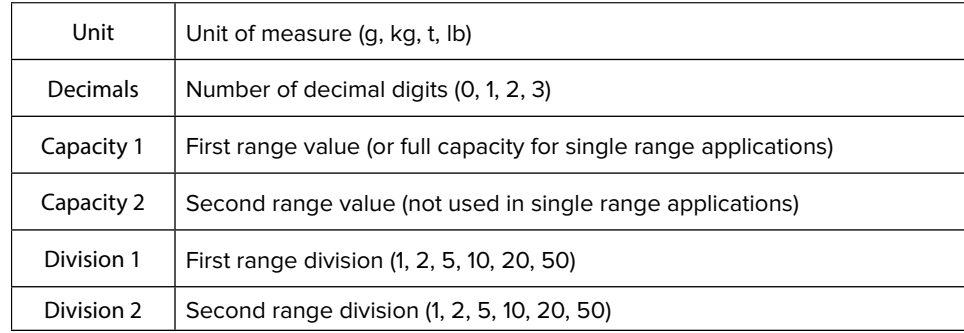

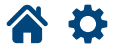

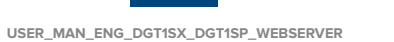

**9**

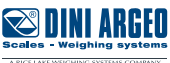

#### <span id="page-9-0"></span>**12 Calibration**

**1.** Select the number of calibration points from the drop-down menu.

**2.** Enter the weight values of the calibration points in the text boxes on the left.

3. For each point, load the sample weight on the scale and click the corresponding button. The value of ADC points is automatically acquired in the text box on the right. If you know the ADC point value, you can enter it manually.

The weight and ADC point values must be increasing:

*i*

Point 3

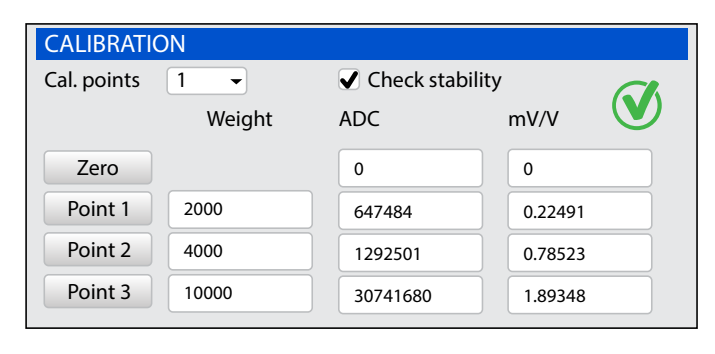

**4.** Save the calibration by clicking WRITE PARAMETERS

#### **Case 1 Case 2**

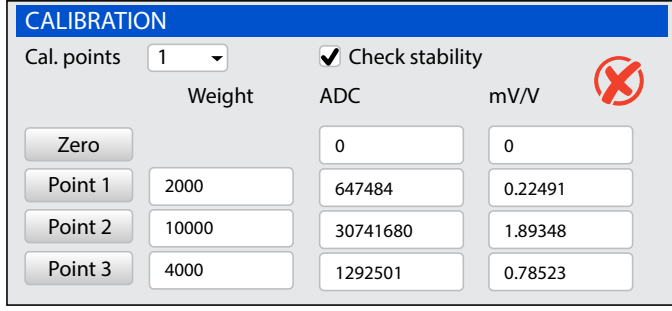

If the weight and/or ADC values are not increasing (Case 2), only point 1 will be considered.<br>

If "Check stability" is active, the calibration points are only acquired if the weight is stable.

1292501 0.78523

#### **13 Theoretical calibration**

**1.** Enter the value 0 in the zero mV/V box.

4000

- **2.** Enter in the mV/V box related to point 1, the cell sensitivity value. If there are more load cells connected, enter the average value.
- **3.** Enter in the weight box the load cell capacity. If there are more load cells connected, enter the total capacity.

**4.** Calculate ADC points by clicking THEOR. CALIB

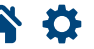

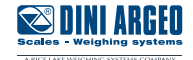

#### <span id="page-10-0"></span>**14 Commands**

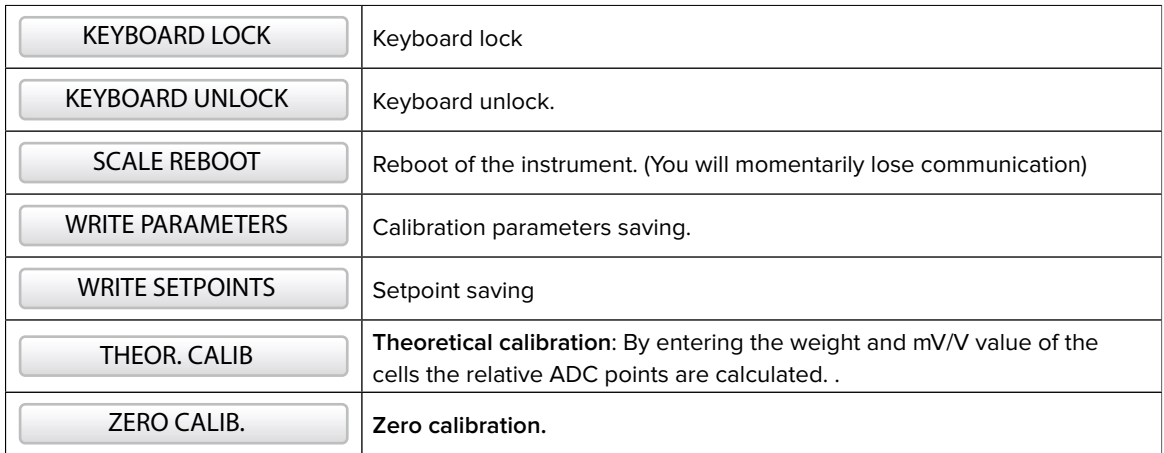

#### **15 Setpoint**

- **1.** Set the output function to Gross or Net. (Ref. **Quick Start Guide**)
- **2.** Enter the output on/off values in the text boxes.
- **3.** Save setpoints by clicking WRITE SETPOINTS

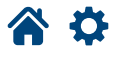

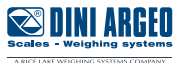

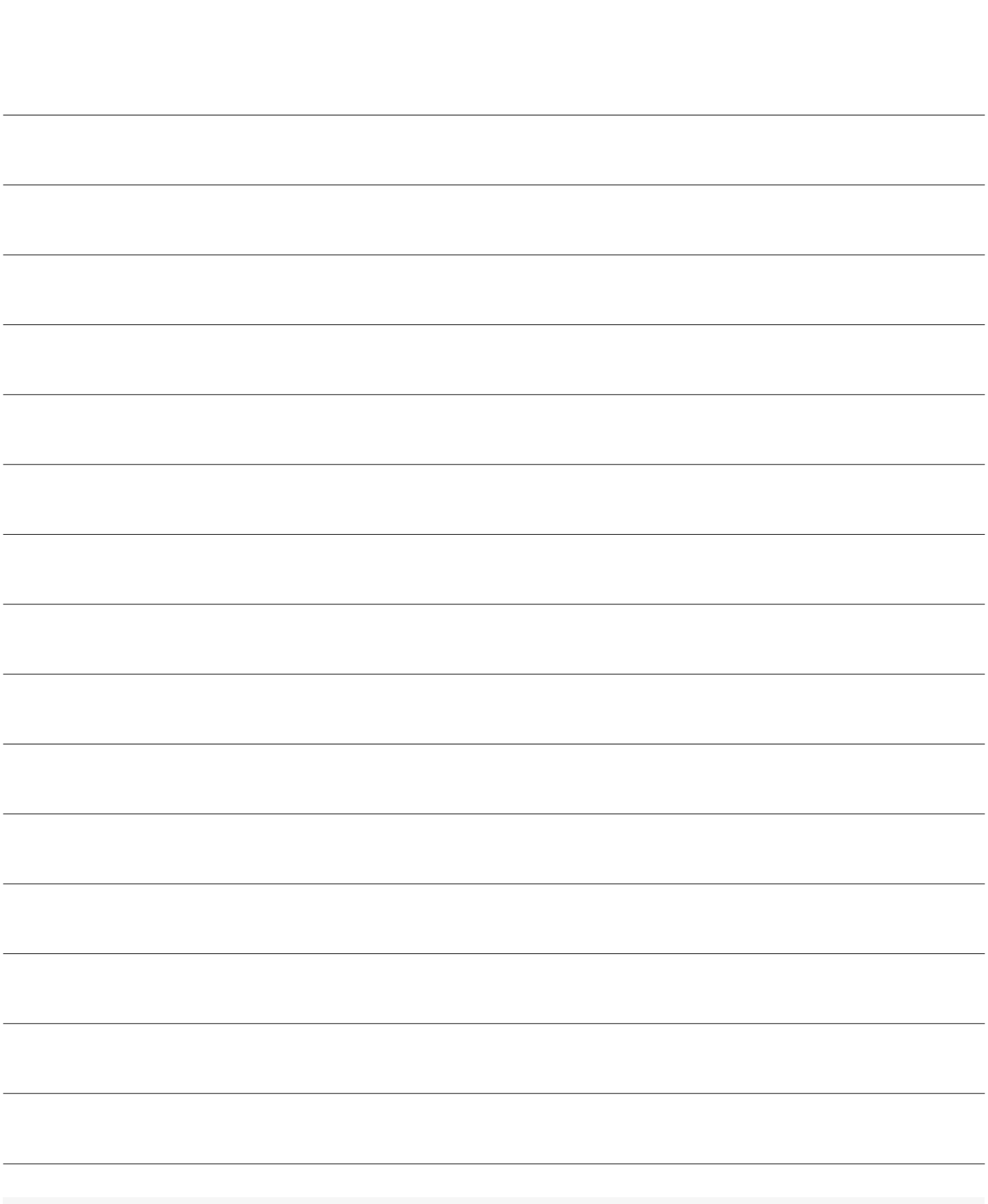

This publication, or portions thereof, may not be duplicated without written permission from the Manufacturer. All information contained in this manual is based on the data available at the time of its publication; the Manufacturer reserves the right to make changes to its products at any time without notice and without incurring any penalty. We therefore recommend that you always check for any updates.

The individual in charge of the scale operation must ensure that all safety regulations in force in the country of use are applied, ensuring that the appliance is used in accordance with the purpose it is intended for and to avoid any danger for the user.

The Manufacturer declines any liability arising from any weighing operation errors.

谷な

**Notes**

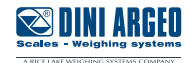

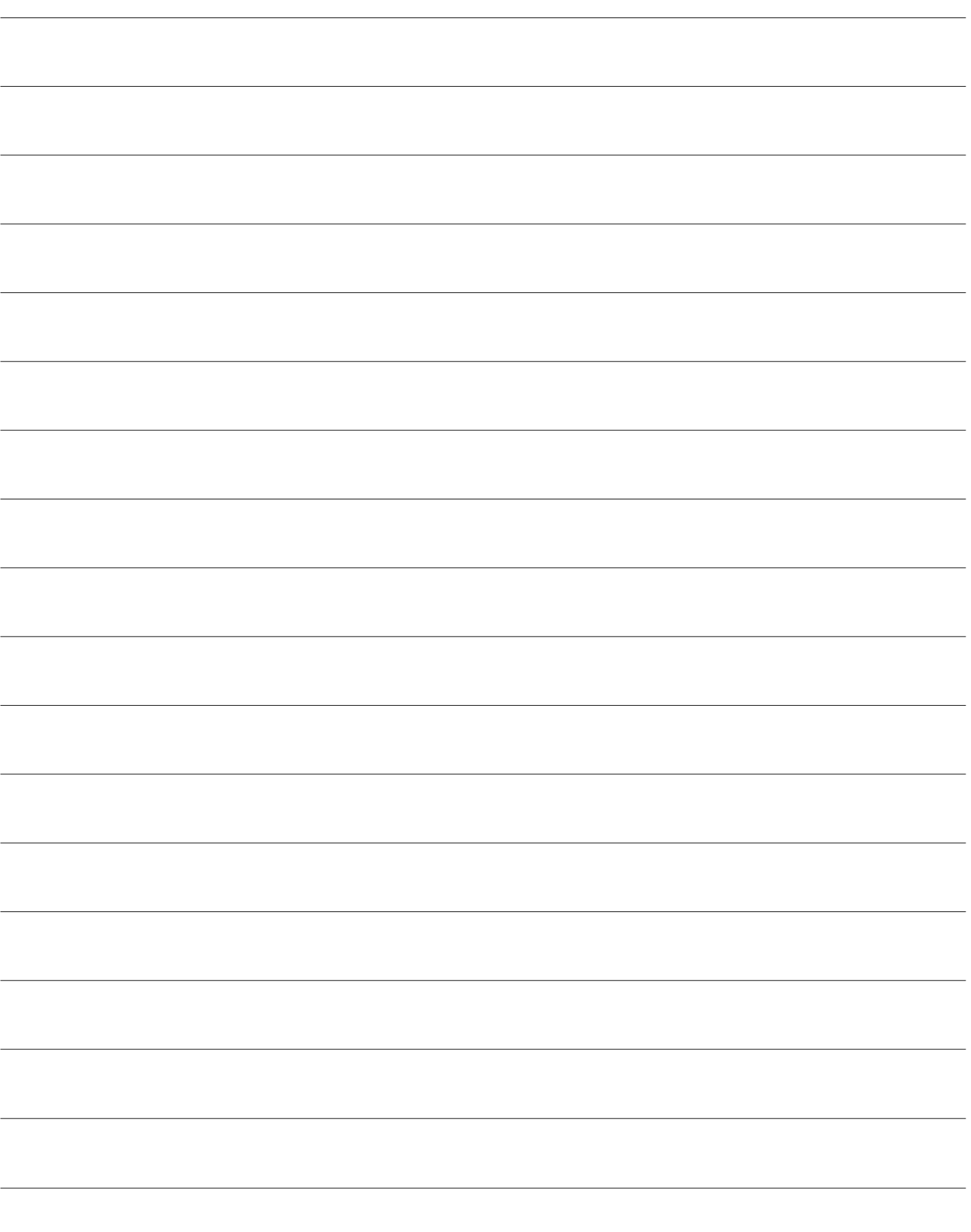

**Scales - Weighing systems** 

**13**

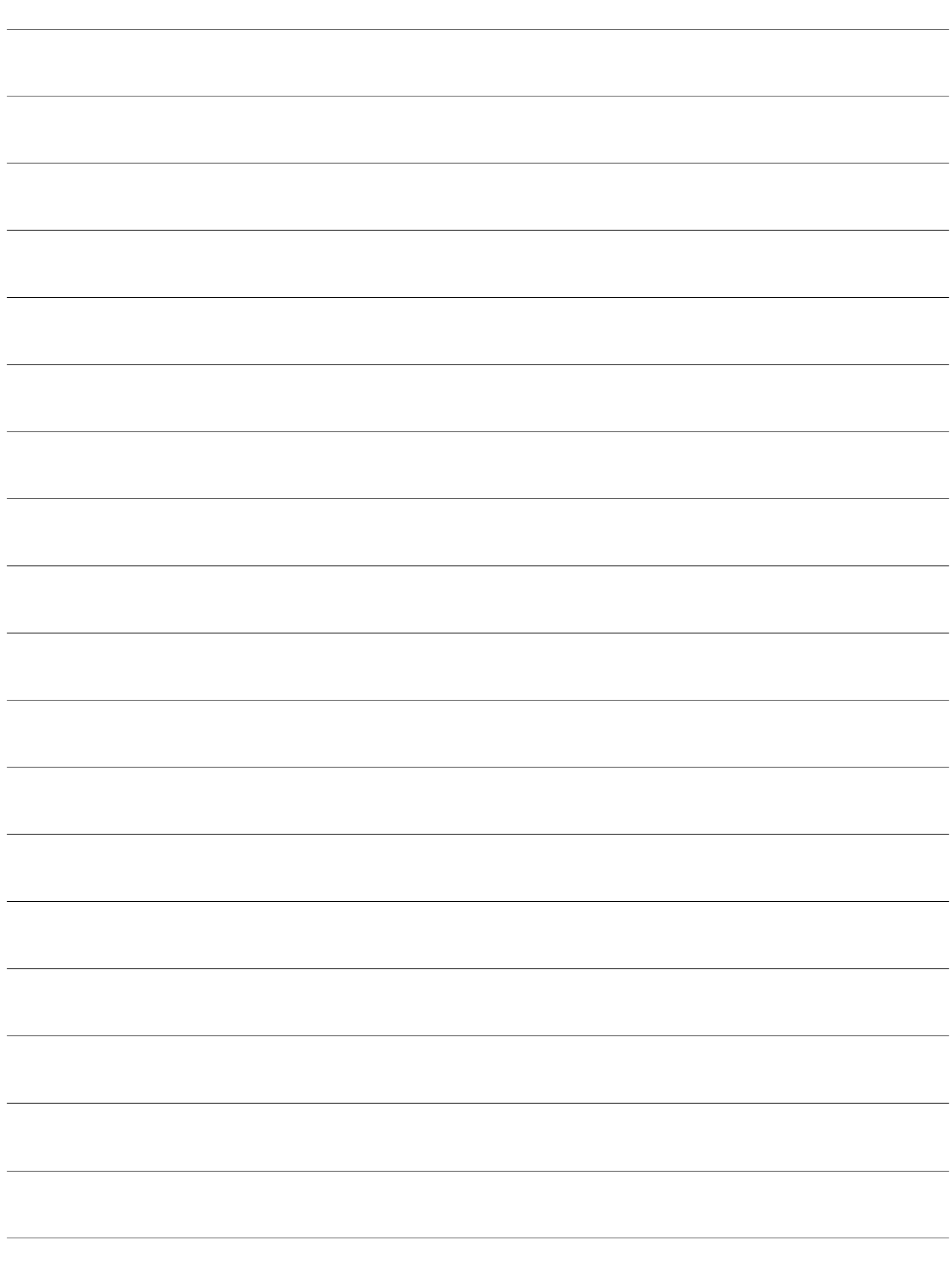

Rev. 12.08.2021

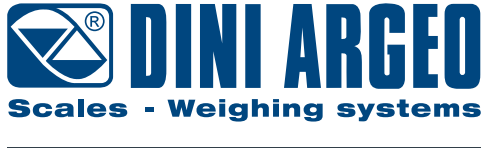

A RICE LAKE WEIGHING SYSTEMS COMPANY

### **HEAD OFFICE**

Via Della Fisica, 20 41042 Spezzano di Fiorano, Modena - Italy Tel. +39 0536 843418 - Fax +39 0536 843521

### **SERVICE ASSISTANCE**

Via Dell'Elettronica, 15 41042 Spezzano di Fiorano, Modena - Italy Tel. +39 0536 921784 - Fax +39 0536 926654

**www.diniargeo.com**

Authorized service center stamp